## 使用基于证书的身份验证配置ISE SFTP I

## 目录

简介 先决条件 要求 使用的组件 背景信息 配置 1.配置CentOS服务器 2.配置ISE存储库 3.在ISE服务器上生成密钥对 3.1. ISE GUI 3.2. ISE CLI 4.一体化 验证 相关信息

# 简介

本文档介绍如何将具有CentOS分发的Linux服务器配置为具有面向身份服务引擎(ISE)的公钥基础设 施(PKI)身份验证的安全文件传输协议(SFTP)服务器。

# 先决条件

## 要求

Cisco 建议您了解以下主题:

- 一般ISE知识
- ISE存储库配置
- 基本Linux常识

## 使用的组件

本文档中的信息基于以下软件和硬件版本:

- $\cdot$  ISE 2.2
- $\cdot$  ISF 2.4
- ISE 2.6
- $\cdot$  ISE 2.7
- ISE 3.0
- CentOS Linux版本8.2.2004 (核心)

本文档中的信息都是基于特定实验室环境中的设备编写的。本文档中使用的所有设备最初均采用原

始(默认)配置。如果您的网络处于活动状态,请确保您了解任何命令的潜在影响。

## 背景信息

为了对文件传输实施安全性,ISE可以通过SFTP通过PKI证书进行身份验证,以确保访问存储库文 件的更安全方式。

### 配置

### 1.配置CentOS服务器

1.1以根用户身份创建目录。

mkdir -p /cisco/engineer

1.2.创建用户组。

groupadd tac

#### 1.3.此命令将用户添加到主目录(文件),它指定用户属于组工程师。

useradd -d /cisco/engineer -s /sbin/nologin engineer usermod -aG tac engineer

#### 注意:命令的/sbin/nologin部分表示用户无法通过安全外壳(SSH)登录。

#### 1.4.继续创建目录以上传文件。

mkdir -p /cisco/engineer/repo 1.4.1设置目录文件的权限。

chown -R engineer:tac /cisco/engineer/repo find /cisco/engineer/repo -type d -exec chmod 2775  $\{\}$  \+ find /cisco/engineer/repo -type f -exec chmod 664  $\{\}$  \+ 1.5.创建CentOS服务器在其中执行证书检查的目录和文件。

目录:

mkdir /cisco/engineer/.ssh chown engineer:engineer /cisco/engineer/.ssh chmod 700 /cisco/engineer/.ssh 文件:

chown engineer:engineer /cisco/engineer/.ssh/authorized\_keys chmod 600 /cisco/engineer/.ssh/authorized\_keys 1.6.在sshd\_config系统文件中创建登录权限。

要编辑文件,可以使用vim Linux工具和此命令。

vim /etc/ssh/sshd\_config 1.6.1在下面添加指定行。

#Subsystem sftp /usr/libexec/openssh/sftp-server Subsystem sftp internal-sftp Match Group tac ChrootDirectory %h X11Forwarding no AllowTCPForwarding no ForceCommand internal-sftp 1.7.运行命令以验证sshd\_config系**统文**件同步。

sshd -t

注意:没有输出表示文件的语法正确。

1.8.继续重新启动SSH服务。

systemctl restart sshd

注意:某些Linux服务器具有selinux实施,要确认此参数,可以使用getenforce命令。作为建 议,如果它处于强制模式,请将其更改为允许。

1.9. (可选)编辑semanage.conf文件,将强制设置为允许。

vim /etc/selinux/semanage.conf 添加命令setenforce0。

setenforce0

#### 2.配置ISE存储库

2.1.继续通过ISE图形用户界面(GUI)添加存储库。

#### 导航至"管理">"系统维护">"存储库">"添加"

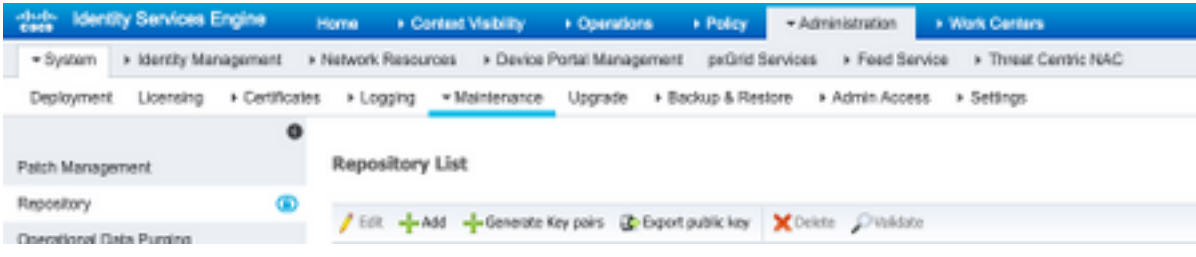

#### 2.2.输入存储库的正确配置。

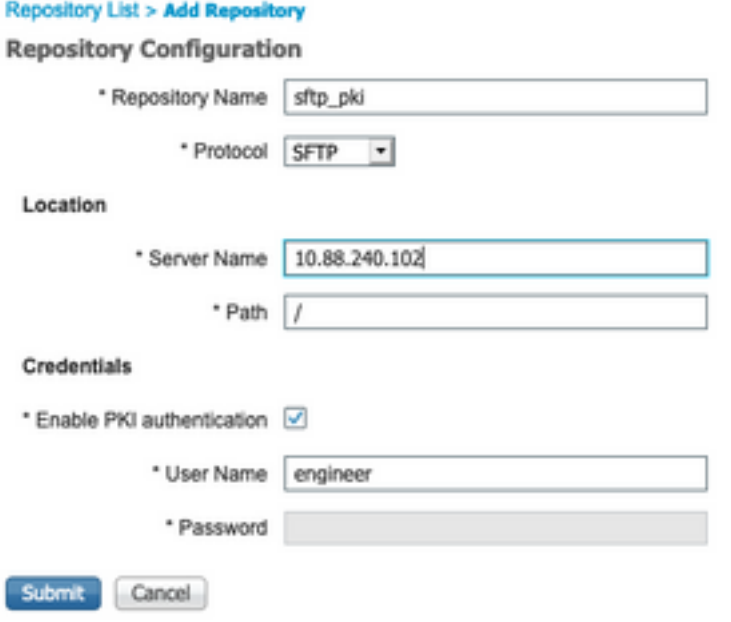

#### 注意:如果您需要访问repo目录而不是工程师的根目录,则目标路径必须是/repo/。

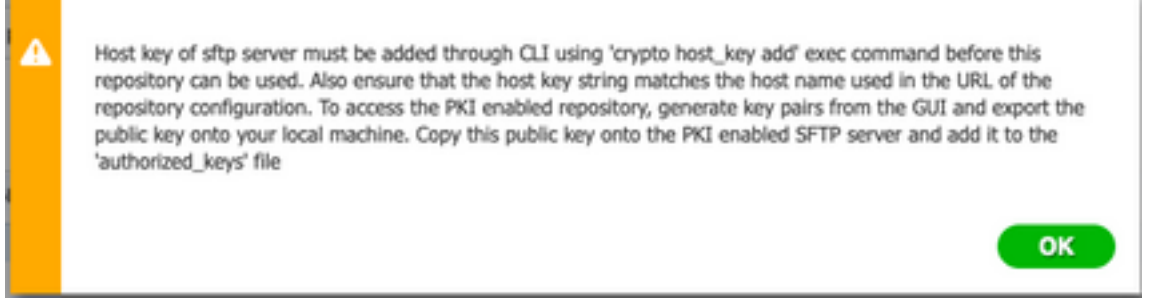

## 3.在ISE服务器上生成密钥对

3.1. ISE GUI

导航至管理>系统维护>存储库>生成密钥对,如图所示。

注意:您必须从ISE GUI和命令行界面(CLI)生成密钥对,才能对存储库进行完全双向访问。

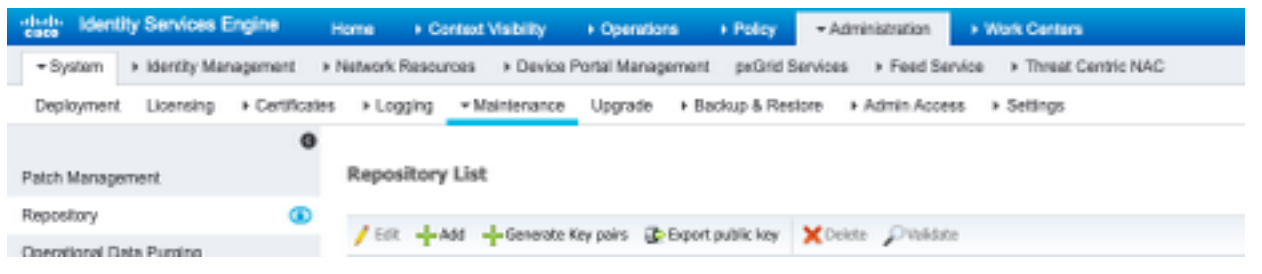

3.1.1.输入密码,这是保护密钥对所必需的。

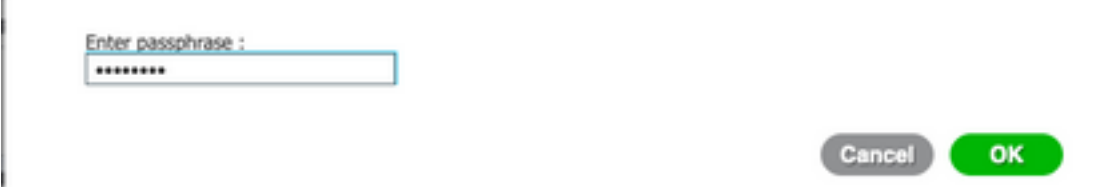

#### 注意:在导出公钥之前,首先生成密钥对。

3.1.2.继续导出公钥。

#### 导航至"管理">"系统维护">"存储库">"导出公钥"。

选择导出公钥。将生成名为id\_rsa.pub的文件(确保保存该文件以备将来参考)。

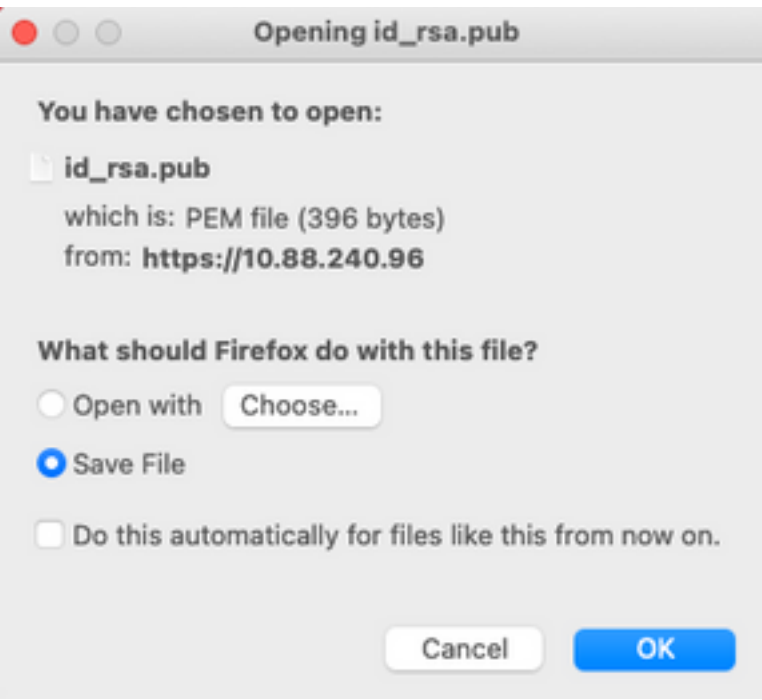

### 3.2. ISE CLI

3.2.1.导航至要在其中完成存储库配置的节点的CLI。

注意:从此开始,您需要在您希望允许使用PKI身份验证访问SFTP存储库的每个节点上执行 后续步骤。

3.2.2.运行此命令以将Linux服务器的IP添加到host\_key**系统文**件中。

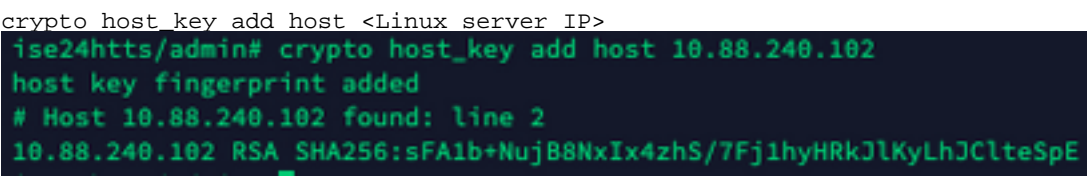

3.2.3.生成公共CLI密钥。

crypto key generate rsa passphrase <passphrase>

ise24htts/admin# crypto key generate rsa passphrase admin123

3.2.4.使用此命令从ISE的CLI导出公钥文件。

crypto key export <name of the file> repository <repository name>

注意:您必须拥有以前可访问的存储库,可以将公钥文件导出到该存储库。

ise24htts/admin# crypto key export public repository FTP

### 4.一体化

4.1.登录CentOS服务器。

导航至之前在其中配置了authorized\_key文件的文件夹。

4.2.编辑授权密钥文件。

运行vim命令以修改文件。

vim /cisco/engineer/.ssh/authorized\_keys 4.3.从"生成密钥对"部分复制并粘贴在步骤4和6中生成的内容。

从ISE GUI生成的公钥:

 $• • •$ id\_rsa.pub ssh-rsa AAAABJMxaClyc2EAAAADAQABAAABAQCjcggs870SicBwTP16Grmf8rJMMx+ogorSwTmPToC+0xjtl6iAbTIjs/<br>PZreawf9urQXgQxEnSHa1kF0FPAJrKgoLBlRGusZelyNxVL06tiVFxBIEIEhQTd9dy9uRQ3X1DUigC3q5jfPsQpG4rHsHmgOGbZJL BNFvUgRJwD@15x8IylyeLDtl6oL7RFoTU3Y51hvfGXSI5ZHxoGKsXjm2hAB+rkbbfPf0y37LT7wBHpAEaEVgLXL4o3mFUYmdKCc04 ptP07B12yvItN0hcZqG+Gnpw3U+SHxGWks1fc393yCA4smzFnwNZ4/01jLppP4s2hqrAVedr+r90z+8XdsxY root@ise24htts 从ISE CLI生成的公钥:

 $• •$ public ssh-rsa AAAAB3NzaC1yc2EAAAADAQABAAABAQCaH+5ANAYb47+NXFyuz06sQ+gSykTRrGfdMryIiitCWBsObGsSyc9S8VKpLyyocsIvco4/ vF/pSHoTE1R3wrZTL1vCIUrGnngdQv4+@YnIbJ/f8EgZnXQ+fLK8oyLeVxPgd8cewL3HMV8g1QHL1zAdXtQB@86tkno40cmT/ HAyXQ/a9YRZ1l29D6pjK5WyuTkbUxWW9hx/ 5E5zpJ4pFr9opg+UaTNX0yYuuj328FGEFdKuFBSujAokP0nJTLN8GdLA06x4kkkcXWXkT8F1saPZwyJuqY8FMWtyiFIVY5Ct5G0zm DOCj6vMaVOL7GZdDI4NZHn7llpptqJFYAb650B admin@ise24htts

Linux服务器上的Authorized key文件:

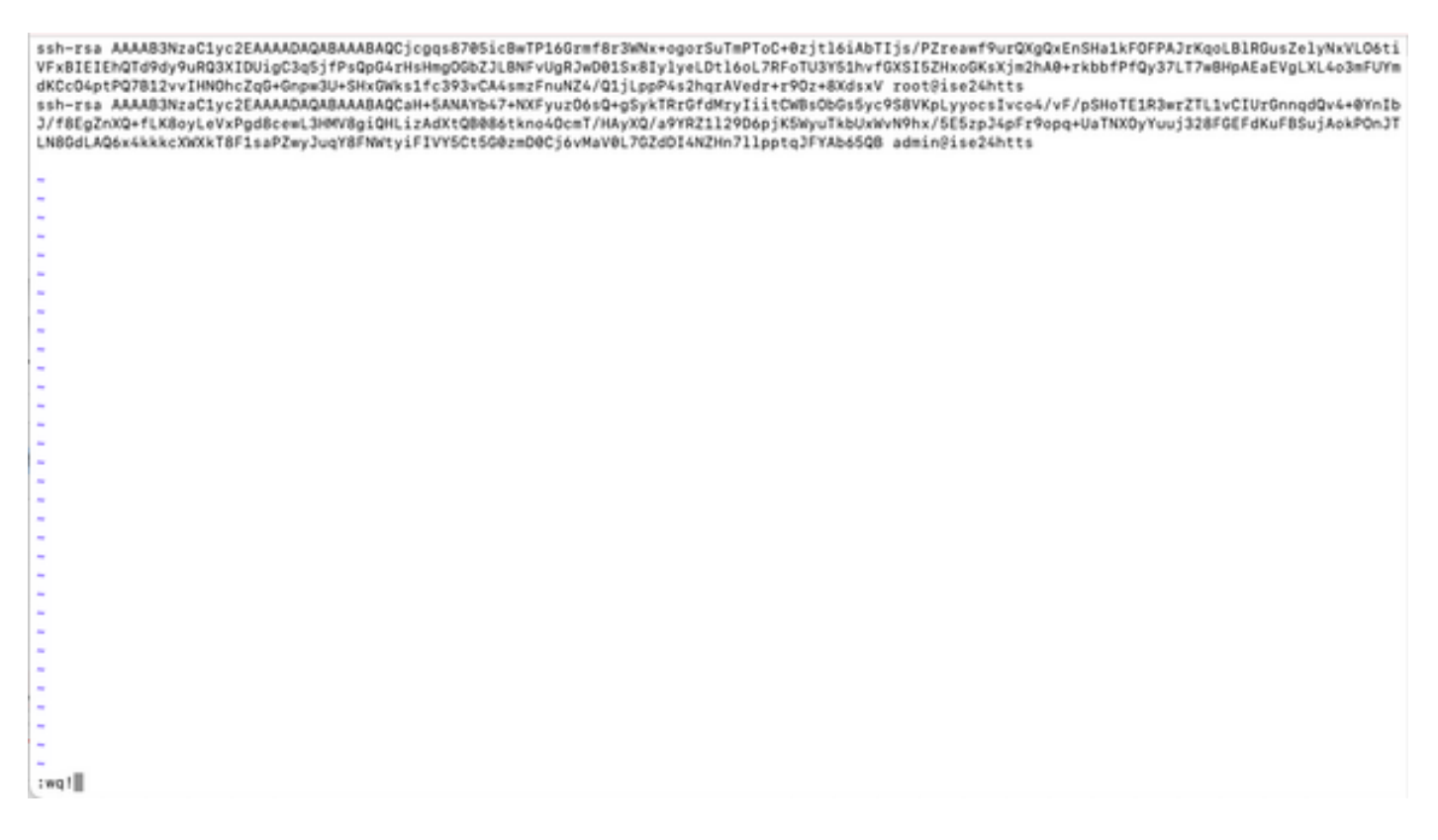

4.4.将密钥粘贴到文件上后,按ESC键,继续运行wq!命令以保存文件。

## 验证

1.从Linux服务器以root身份执行此命令。

tail -f /var/log/secure 必须显示输出,如图所示。

```
[[root@localhost -]# tail -f /var/log/secure
Apr 12 21:37:53 localhost sshd[668112]: Accepted publickey for root from 10.24.140.234 port 61159 ssh2: RSA SHAZ56:MHHNp2AtVXDBDbTswgPLKOGBaWFUue
GbKEW1EkcaeXU
owcaristics.<br>Apr 12 21:37:53 localhost systemd[668112]: pam_unix(systemd-user:session): session opened for user root by (uid=0)<br>Apr 12 21:37:53 localhost sshd[668112]: pam_unix(sshd:session): session opened for user root 
FUueGbKEW1EkcaeXU
FüweGENEWIEkcaeXU<br>Apr 12 21:38:27 localhost systemd[668208]: pam_unix(systemd-wser:session): session opened for user engineer by (uid=0)<br>Apr 12 21:38:27 localhost sshd[668201]: pam_unix(sshd:session): session opened for u
```
2.用于ISE验证。

在GUI上导航至Administration > System > Maintenance > Repository。

从"存储库列表"中选择所需的存储库,然后选择验证。

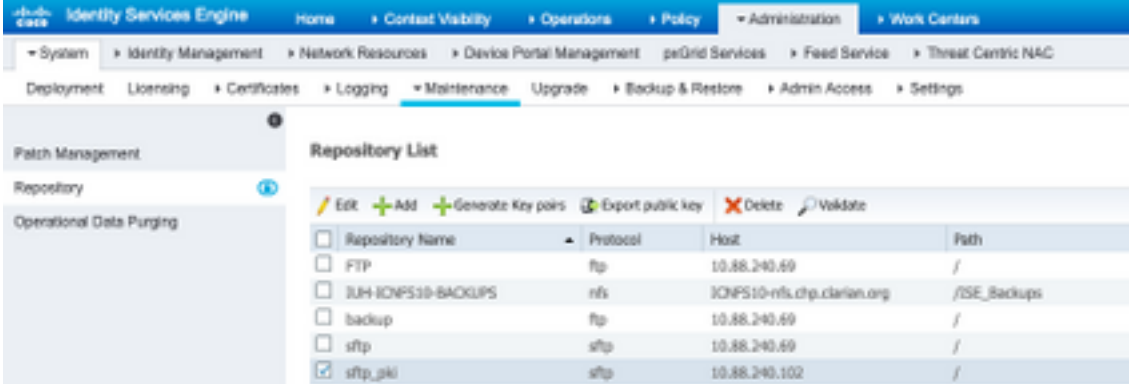

您必须看到一个弹出窗口,该弹出窗口在屏幕右下角显示"服务器响应"。

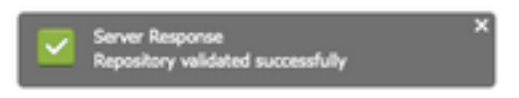

在CLI中,运行命令show repo sftp\_pki以验证密钥。

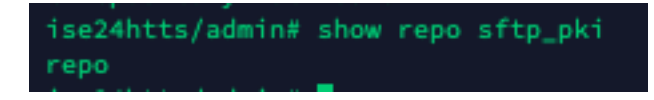

要进一步调试ISE,请在CLI上执行以下命令:

debug transfer 7 必须显示输出,如图所示:

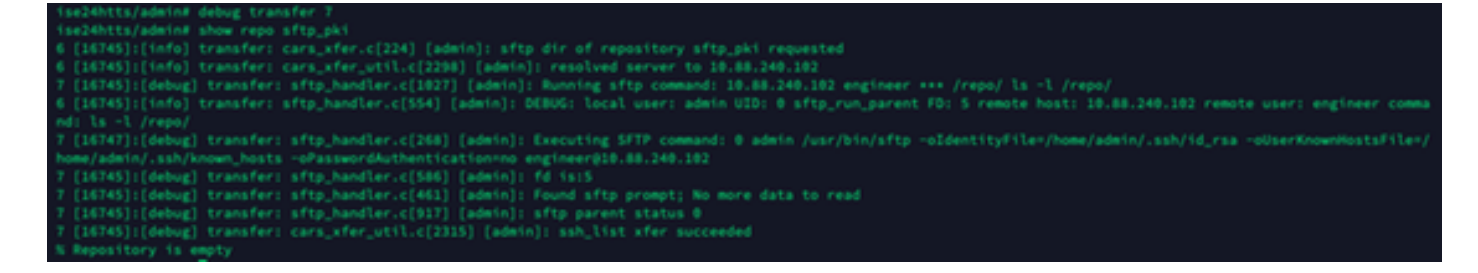

# 相关信息

[https://www.cisco.com/c/en/us/td/docs/security/ise/2-](https://www.cisco.com/c/zh_cn/td/docs/security/ise/2-2/admin_guide/b_ise_admin_guide_22/b_ise_admin_guide_22_chapter_01011.html) [2/admin\\_guide/b\\_ise\\_admin\\_guide\\_22/b\\_ise\\_admin\\_guide\\_22\\_chapter\\_01011.html](https://www.cisco.com/c/zh_cn/td/docs/security/ise/2-2/admin_guide/b_ise_admin_guide_22/b_ise_admin_guide_22_chapter_01011.html)